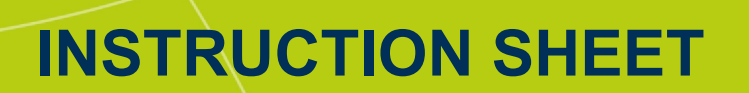

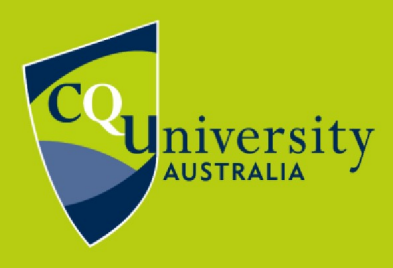

## BE WHAT YOU WANT TO BE cqu.edu.au

## **Access to Student Placement System (SONIA)**

Sonia can be accessed from the *Today* view of MyCQU.

To access Sonia, visit MyCQU at **[my.cqu.edu.au](https://my.cqu.edu.au/)** and log in with your student ID and password. Then select the *Sonia* button from the *CQU Systems* section.

## **CQU SYSTEMS**

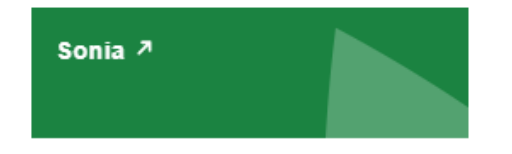

Sonia can also be accessed directly at **[sonia.cqu.edu.au/soniaonline](https://sonia.cqu.edu.au/soniaonline)**.

On the *Welcome to Work Integrated Learning* screen, select your discipline from the list.

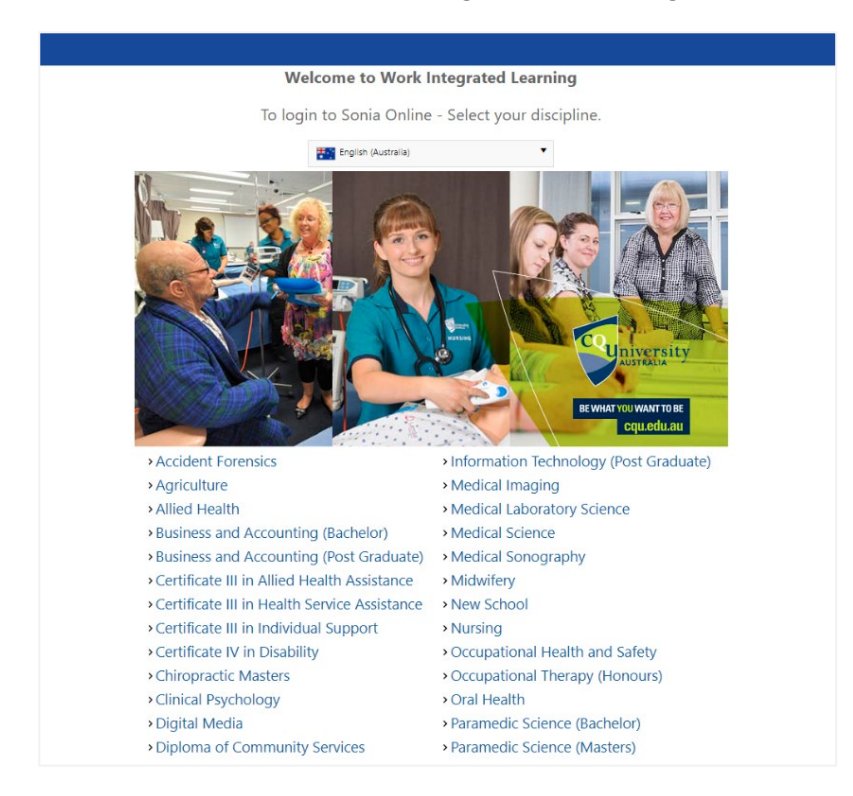

## Last updated: 27 May 2021 **Accessing SONIA** This document is uncontrolled when printed.

To log in to Sonia, select the role of *Student* from your discipline page and sign in using your student ID and password.

If you have trouble signing in, please contact **[TaSAC](mailto:tasac@cqu.edu.au)** for assistance.

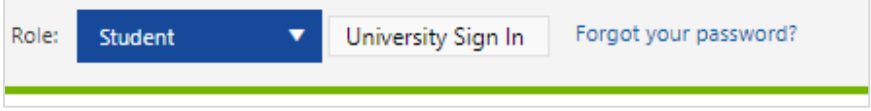